**SMA** Sistema de Monitoreo Avícola

# **Incubador**

Ministerio de Ganadería Agricultura y Pesca República Oriental del Uruguay

> Versión I1041501 - Incubador 02 de septiembre de 2021

**I104**

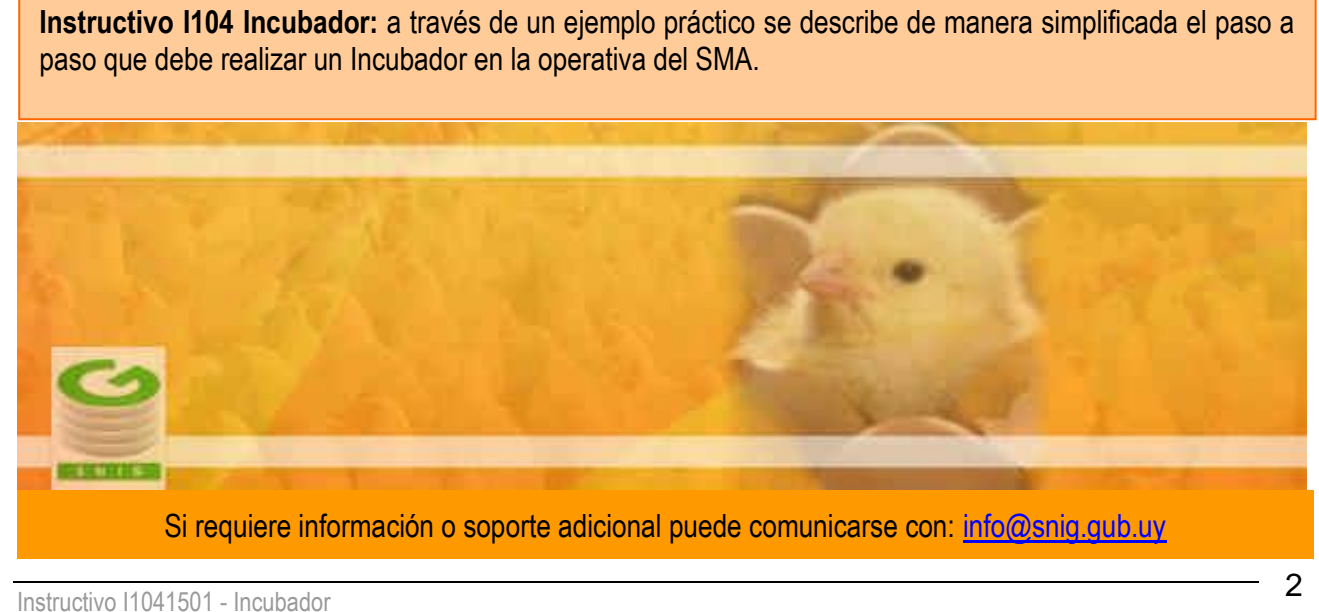

# Tabla de Contenidos

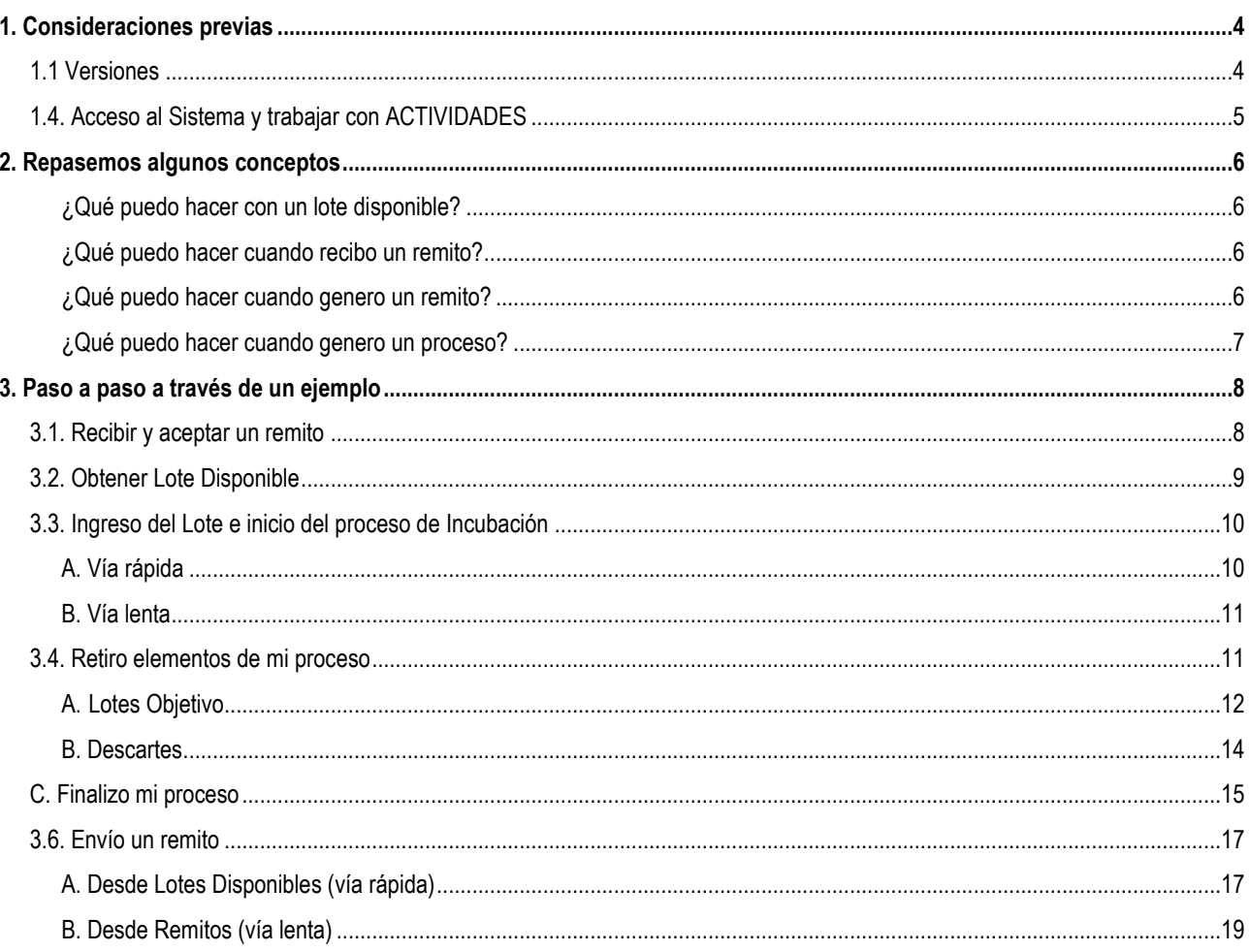

٠

# <span id="page-3-0"></span>**1. Consideraciones previas**

# <span id="page-3-1"></span>**1.1 Versiones**

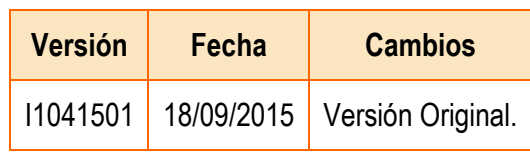

*Tabla 1.1. Detalle de las distintas versiones y modificaciones que ha sufrido este instructivo.*

#### <span id="page-4-0"></span>**1.4. Acceso al Sistema y trabajar con ACTIVIDADES**

- 1) Conéctese a Internet y, mediante el explorador (recomendado Internet Explorer), ingrese al Portal del SNIG [www.snig.gub.uy.](http://www.snig.gub.uy/)
- 2) Digite su Usuario y Contraseña e ingrese al sistema, presionando Aceptar.

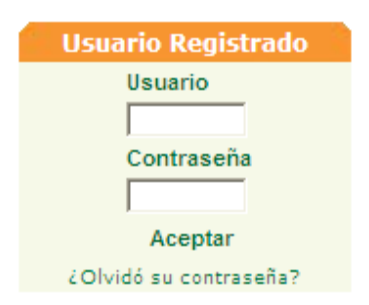

*Imagen 1.1. Login: Registro de usuarios*

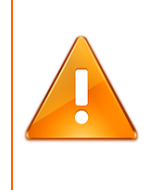

#### **Importante:**

No divulgue su usuario y su contraseña ya que los mismos serán garantía de que es usted quien opera el sistema.

- 3) Ingrese al canal Aves.
- 4) A la izquierda de la pantalla accederá al menú ACTIVIDADES.

| ACTIVIDADES |  |
|-------------|--|
| Lotes       |  |
| Remitos     |  |
| Procesos    |  |

*Imagen 1.2. Menú ACTIVIDADES.*

# <span id="page-5-0"></span>**2. Repasemos algunos conceptos**

## **¿Cuál es la unidad de trabajo en el SMA?**

Es el Lote, que debe estar en estado disponible para poder trabajar.

#### **¿Cómo obtengo un lote disponible?**

- 1. Recibí un lote a través de un remito que acepté.
- 2. A partir de un proceso productivo, extraje un lote objetivo.

#### <span id="page-5-1"></span>**¿Qué puedo hacer con un lote disponible?**

- 1. Prepararlo para trabajar: Unir/Desunir, Dividir
- 2. Remitirlo
- 3. Ingresarlo en un proceso productivo
- 4. Restituirlo, en el caso de un lote obtenido de un proceso que no ha sufrido modificaciones
- 5. Enviarlo A Descarte

#### <span id="page-5-2"></span>**¿Qué puedo hacer cuando recibo un remito?**

- 1. Aceptarlo, en tal caso los lotes involucrados en el remito quedarán como disponibles y bajo mi propiedad
- 2. Rechazarlo, lo que implica una devolución y cambio de destino a cargo del remitente (DICOSE A)

#### <span id="page-5-3"></span>**¿Qué puedo hacer cuando genero un remito?**

- 1. Modificarlo
- 2. Cancelarlo
- 3. Enviarlo, y si dicho remito posteriormente es aceptado por quien lo recibe, el o los lotes enviados en el mismo ya no quedarán bajo mi propiedad

#### <span id="page-6-0"></span>**¿Qué puedo hacer cuando genero un proceso?**

- 1. Iniciarlo
- 2. Cancelarlo
- 3. Una vez que se inició el proceso y mientras el mismo esté funcionando, retirar lotes o descartes.
- 4. Cuando ya retire todos los lotes posibles, finalizar el proceso.

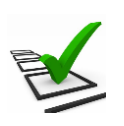

#### **Recuerde:**

- La trazabilidad de las aves es realizada de manera grupal.
- Todos los movimientos y actividades que realice deben ser registrados en el sistema.
- El registro debe ser de manera continua minimizando las demoras ya que los tiempos productivos son controlados.
- Si los tiempos de proceso se encuentran fuera de los límites esperados se notificará mediante una advertencia.
- El sistema solo lo habilitará a crear un proceso que sea compatible con la especialización productiva del establecimiento donde se encuentran las aves o huevos
- El Incubador tiene la obligación de imprimir el remito papel que acompaña el camión que traslada los lotes de pollitos BB que salgan de su establecimiento.

Para ampliar la información ofrecida en este documento, consulte el instructivo I102

# <span id="page-7-0"></span>**3. Paso a paso a través de un ejemplo**

A continuación se mostrará el paso a paso de la operativa que debe realizar un Incubador en el SMA a través de un ejemplo.

Básicamente la secuencia de funcionamiento es la siguiente:

- 1. Recibir y aceptar un remito proveniente del eslabón anterior
- 2. Obtener lotes disponibles a partir de lo remitido
- 3. Ingresarlos en un proceso productivo
- 4. Retirar elementos del proceso y finalizarlo
- 5. Remitir hacia el siguiente eslabón los lotes de Pollito BB

#### <span id="page-7-1"></span>**3.1. Recibir y aceptar un remito**

El arribo de un lote de huevos fértiles a una Incubaduría implica el recibo de un remito enviado por un Importador o desde la Granja de Reproductores, dependiendo de la etapa del ciclo.

En este ejemplo el lote de huevos fértiles provendrá de una importación, siendo el remitente del remito un Importador.

• Ingresar a Trabajar con Remitos, donde tendrá disponibles todos los remitos a los que está relacionado según su estado.

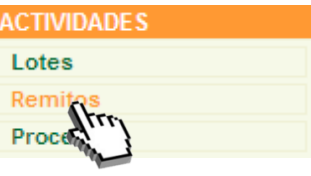

*Imagen 3.1. Acceso a Remito.*

- Identificar remito, cuyo estado debe ser pendiente de aceptación
- Aceptar remito a través del icono

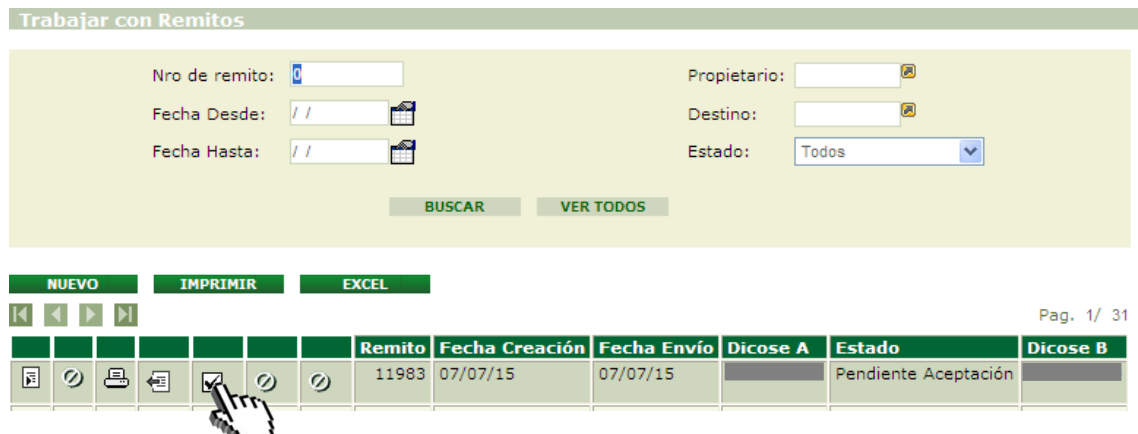

*Imagen 3.2. Pantalla Trabajar con Remitos; Remito recibido*.

• Presionar Aceptar, si corresponde, y se desplegará la siguiente advertencia

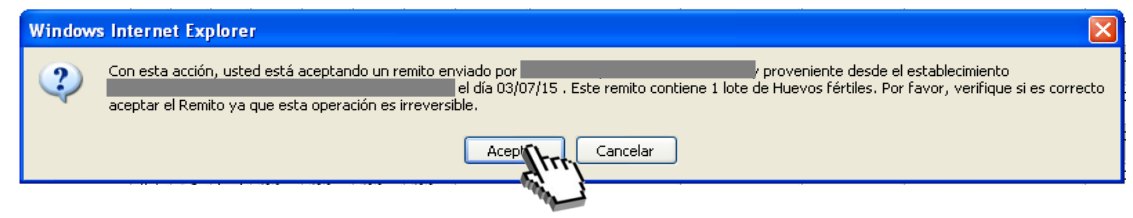

*Imagen 3.3. Advertencia: aceptar remito*.

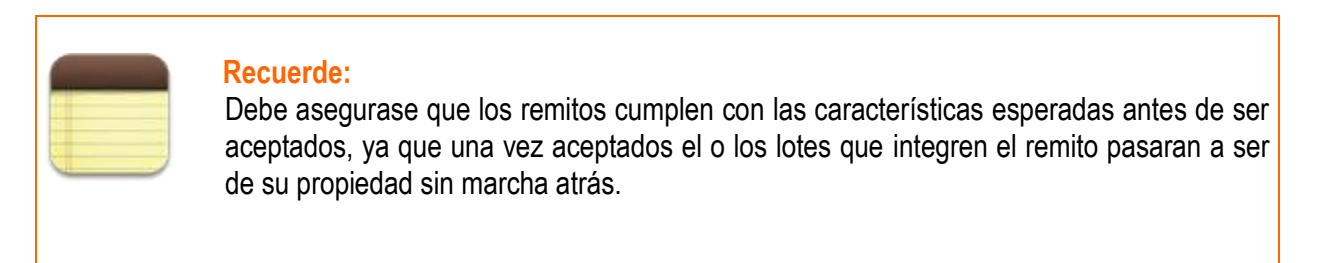

## <span id="page-8-0"></span>**3.2. Obtener Lote Disponible**

Una vez aceptado el Remito, el Lote enviado en el mismo quedará con estado disponible y podrá acceder a él a través de la opción Lotes Disponibles.

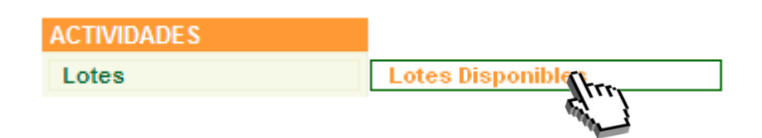

*Imagen 3.4. Acceso a Lotes disponibles*

<span id="page-9-0"></span>Tal como se detalla en el instructivo I102, un lote disponible puede ser preparado para trabajar (unir/desunir, dividir), remitirlo a otro actor así como ingresarlo en un proceso productivo, entre otros. A efectos de este ejemplo, el lote de pollitos BB recibido ingresará al proceso de incubación.

## **3.3. Ingreso del Lote e inicio del proceso de Incubación**

Como se menciona en el instructivo I102 existen dos formas de crear un nuevo proceso; una de ellas es partiendo desde Lotes Disponibles (vía rápida) y la otra es partiendo desde Procesos (vía lenta).

#### <span id="page-9-1"></span>**A. Vía rápida**

- Ingresar a Trabajar con Lotes (opción Lotes Disponibles)
- Localizar el lote con el que estamos trabajando
- Seleccionar la opción Iniciar Proceso que se muestra con el ícono ...

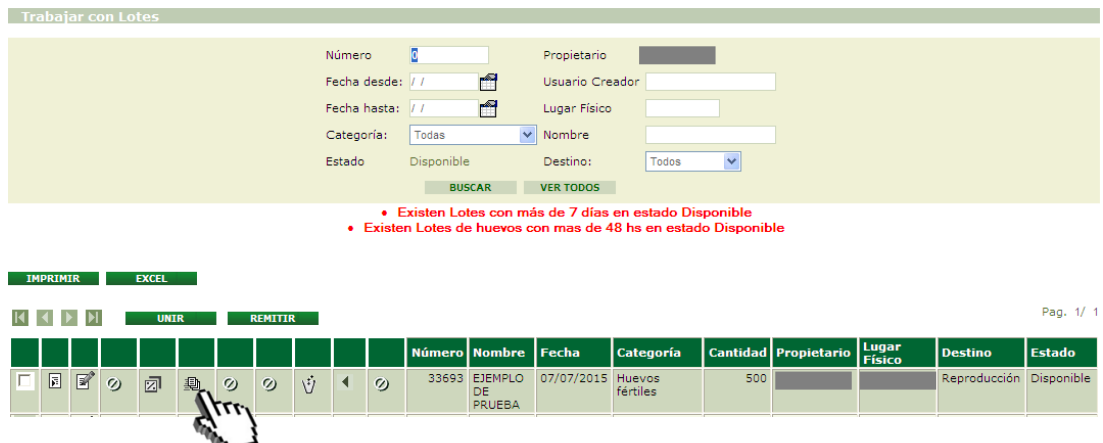

*Imagen 3.5. Pantalla Trabajar con Lotes; Iniciar Proceso desde Lotes Disponibles.*

• Ingresar los datos en la pantalla "Características del Proceso". En este caso, el nombre será 'Ejemplo de Prueba' y el tipo de proceso seleccionado Incubación, Nacimiento y Sexaje de Reproductores.

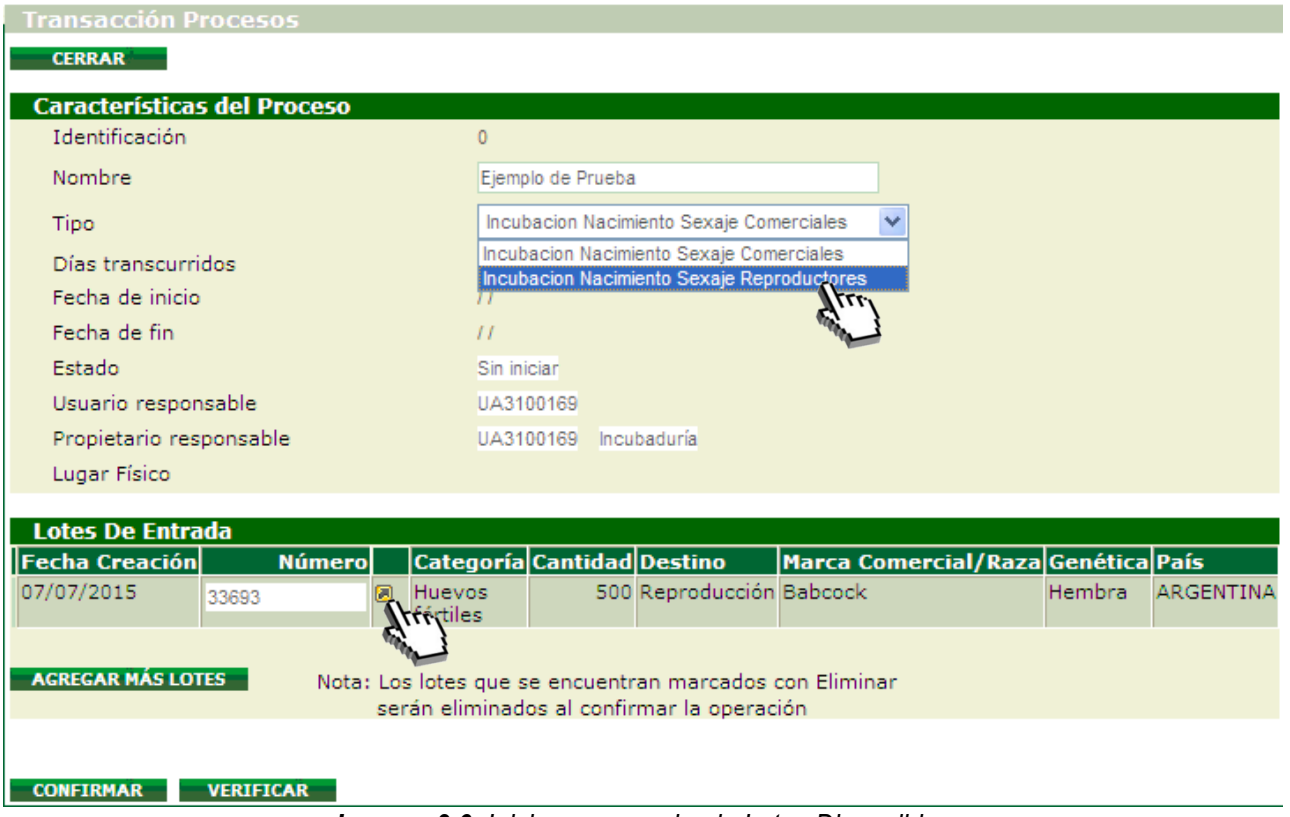

*Imagen 3.6. Iniciar proceso desde Lotes Disponibles*

#### <span id="page-10-0"></span>**B. Vía lenta**

Para iniciar un nuevo proceso partiendo desde "Procesos" el usuario deberá:

- Acceder a la pantalla Trabajar con Procesos desde las actividades del canal
- Crear "Nuevo" proceso
- Completar los datos solicitados
- Seleccionar los lotes a incluir
- "Confirmar" el proceso
- "Iniciar" el proceso
- Si desea incorporar más lotes al proceso, debe hacerlo a través de la opción Agregar más Lotes.

Por más detalles, consultar Instructivo I102

#### <span id="page-10-1"></span>**3.4. Retiro elementos de mi proceso**

Para poder retirar elementos de un proceso, el mismo debe estar funcionando y su estado debe ser En Proceso. De un proceso en estado iniciado existen dos tipos de elementos de salida: Lote Objetivo y Descartes. Los retiros pueden realizarse una sola vez o puede realizarse el número de veces que sea necesario.

# <span id="page-11-0"></span>**A. Lotes Objetivo**

- Ingresar a Trabajar con Procesos
- Localizar el proceso con el que estamos trabajando, cuyo estado debe ser 'En Proceso'
- Seleccionar la opción Retirar Lote que se muestra con el ícono ->.

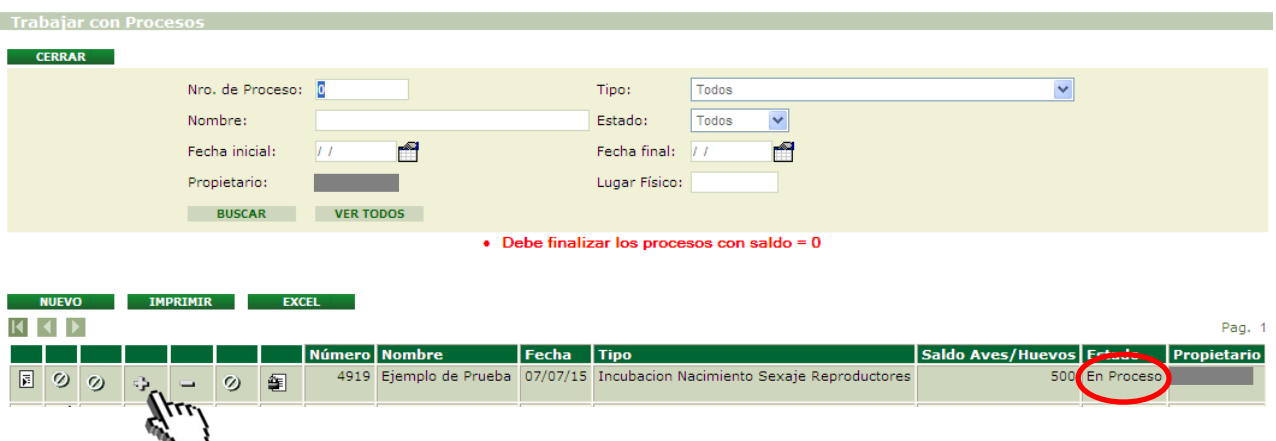

*Imagen 3.7. Pantalla trabajar con Procesos; Retirar Lotes*

- Ingreso de datos en la pantalla "Lote". Éstos son:
	- ➢ Nombre Abreviado
	- $\triangleright$  Nombre (para poder identificar dicho Lote)
	- ➢ Fecha (si bien el sistema asume la fecha actual como fecha creación del lote, tiene la opción de colocar una fecha anterior)
	- ➢ Cantidad (refiere al número de elementos a retirar)

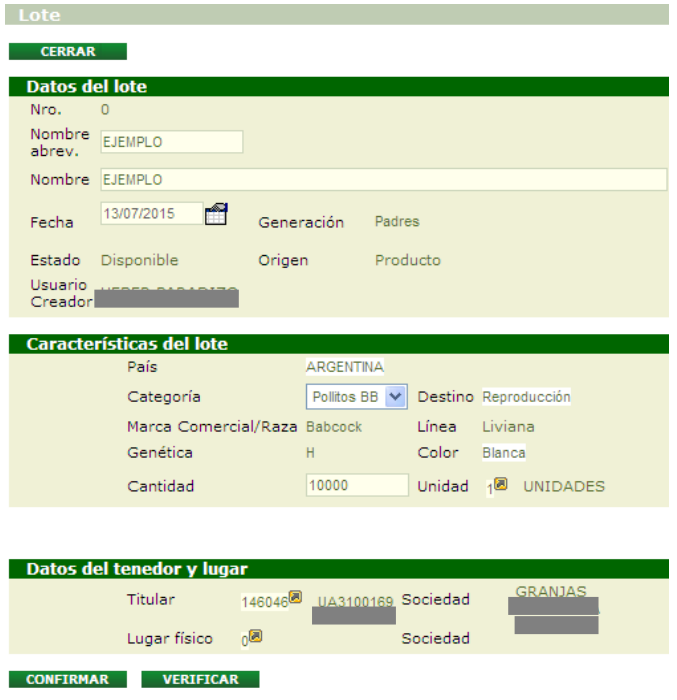

*Imagen 3.8. Pantalla; Confirmar Retirar Lote*

• Presionar botón Verificar y Confirmar

Si el sistema no detectó ningún inconveniente y la operación se realizó correctamente, se informará que los datos han sido agregados, y en este caso el nuevo lote creado es el número 33742.

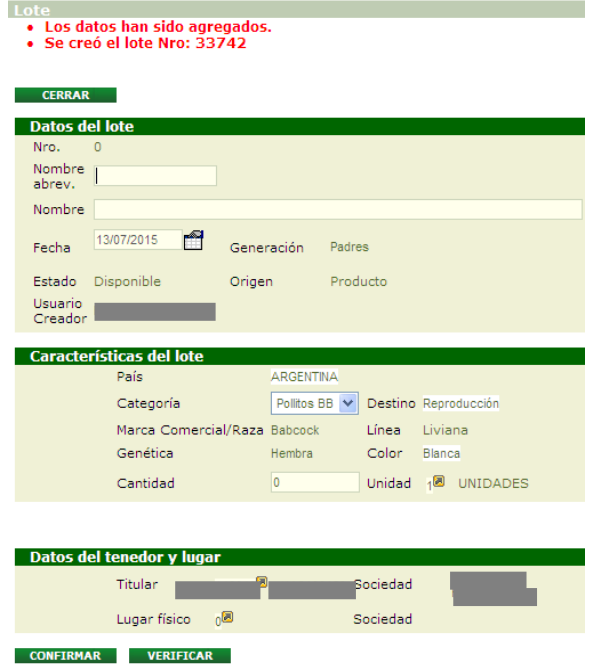

*Imagen 3.9. Pantalla Lote; Mensaje luego confirmar Retirar Lote*

Los elementos retirados quedarán dispuestos como un nuevo lote en estado disponible, por lo que accesible para ser remitido o generar otras operaciones que correspondan (unirlo a otros lotes, por ejemplo).

Podrá identificar el lote recién retirado por su código (número único de cada lote) así como por el Nombre que le adjudicó.

#### <span id="page-13-0"></span>**B. Descartes**

- Ingresar a Trabajar con Procesos
- Localizar el proceso con el que estamos trabajando, cuyo estado debe ser 'En Proceso'
- Seleccionar la opción Retirar Descarte que se muestra con el ícono ...

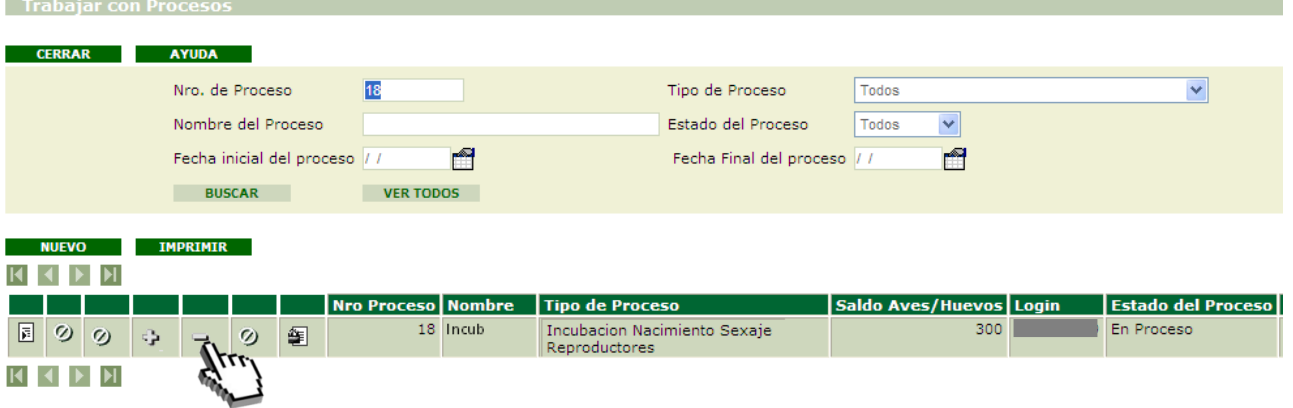

*Imagen 3.10. Pantalla Trabajar con Procesos; Retirar Descartes*

- Ingreso de datos en la pantalla "Lote". Éstos son:
	- ➢ Nombre Abreviado
	- $\triangleright$  Nombre (para poder identificar dicho Lote)
	- ➢ Fecha (si bien el sistema asume la fecha actual como fecha creación del lote, tiene la opción de colocar una fecha anterior)
	- ➢ Cantidad (refiere al número de elementos a retirar)
	- ➢ Especificación del Descarte (donde debe indicar la causa y destino final del mismo)

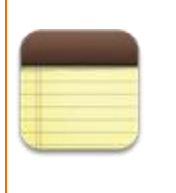

#### **Recuerde:**

El sistema no admitirá que aquellos descartes cuya causa sean Muerte, Defectos en huevo o No eclosión tengan como destino final Envío a Planta de Faena u Otras Vías de Comercialización.

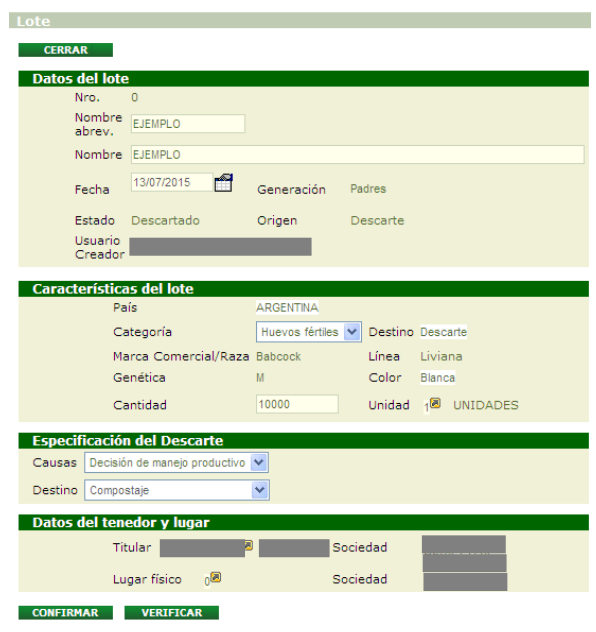

*Imagen 3.10. Pantalla Lote; Retirar descarte*

• Presionar botón Verificar y Confirmar

Si el sistema no detectó ningún inconveniente y la operación se realizó correctamente, se informará que los datos han sido agregados. En este caso el nuevo lote creado es el número 33695.

# Lote . Los datos han sido agregados. · Se creó el lote Nro: 33695

*Imagen 3.11. Aviso: Datos agregados y nuevo número de lote.*

Los elementos retirados quedarán dispuestos como un nuevo Lote con estado descartado.

#### <span id="page-14-0"></span>**C. Finalizo mi proceso**

Para poder finalizar un proceso, su estado debe ser en proceso y el mismo no debe contener ningún lote. Es decir, se debe haber retirado –ya sea como Lote Objetivo o como Descarte- todos aquellos elementos que se ingresaron para iniciar el proceso.

Seguir los siguientes pasos:

• Ingresar a Trabajar con Procesos

- Localizar el proceso con el que estamos trabajando, cuyo estado debe ser 'En Proceso' y no debe contener ningún lote
- Seleccionar la opción Finalizar a través del ícono

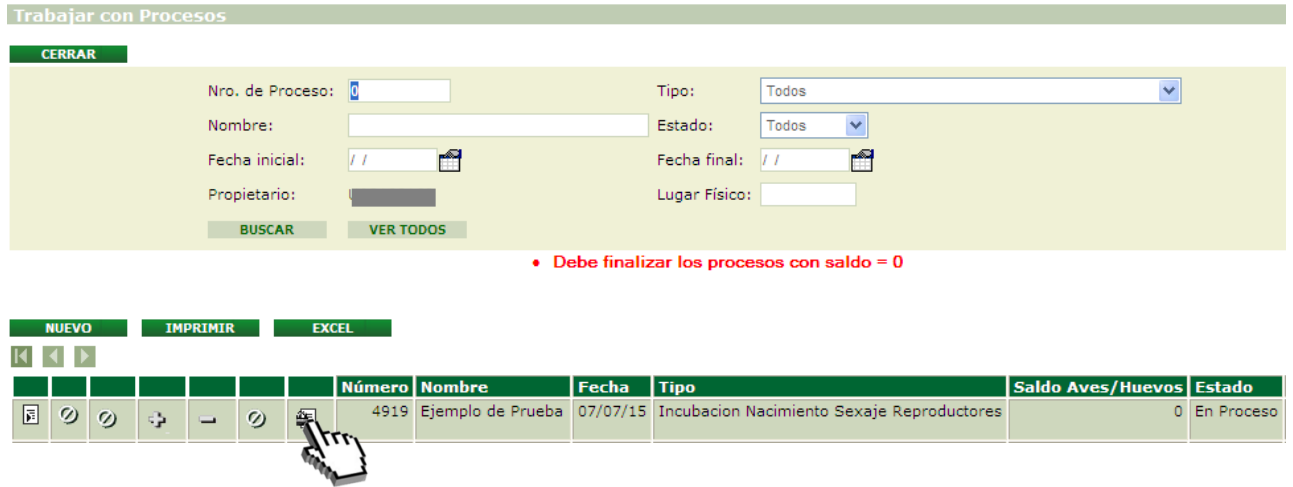

*Imagen 3.13. Pantalla Trabajar con Proceso; Finalizar Proceso*

• Presionar Aceptar, en caso que corresponda, a la solicitud de confirmación que realiza el sistema

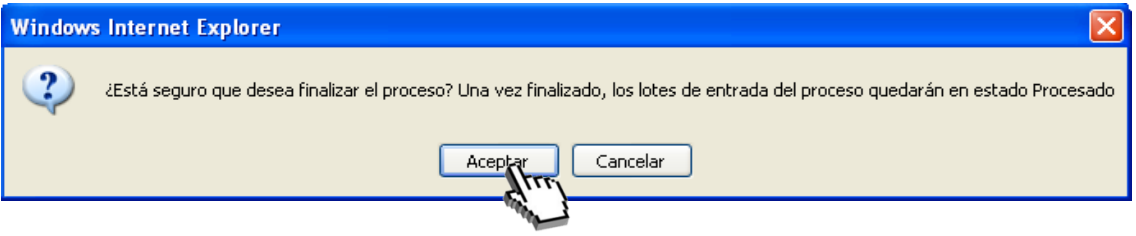

*Imagen 3.14. Confirmar: finalizar proceso*

En caso de no existir ninguna inconsistencia, se finalizará el proceso que pasará del estado En Proceso a Finalizado.

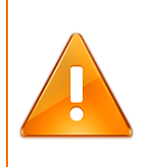

#### **Importante:**

Si Usted intenta Finalizar un proceso en donde la totalidad de los elementos no fueron retirados o descartados, el sistema desplegará una advertencia que impide culminar hasta que los saldos sean cero.

#### <span id="page-16-0"></span>**3.6. Envío un remito**

Para crear un nuevo remito, es indispensable que el o los lotes a incluir en el mismo se encuentren en estado disponible.

Existen dos formas de crear un nuevo remito: una de ellas es partiendo desde Lotes Disponibles y la otra es partiendo desde Remitos.

#### <span id="page-16-1"></span>**A. Desde Lotes Disponibles (vía rápida)**

- Ingresar a Trabajar con Lotes (opción Lotes Disponibles)
- Localizar el lote con el que estamos trabajando
- Seleccionar el lote desde el check box $\overline{\triangledown}$
- Presionar el botón Remitir

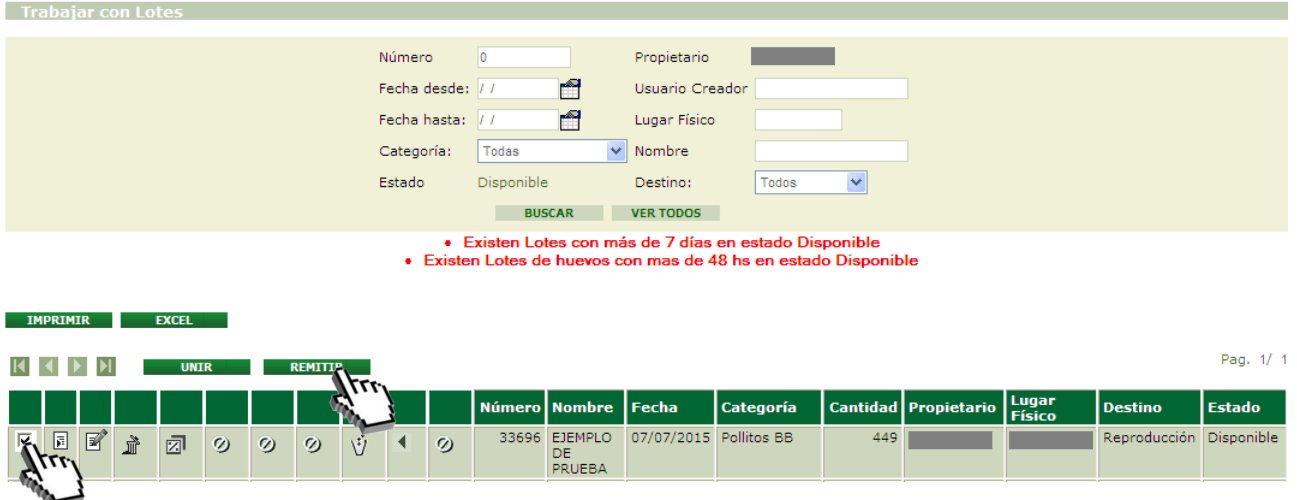

*Imagen 3.16. Nuevo Remito desde Lotes Disponibles.*

- Ingreso de datos en la pantalla "Remitir Lote". Éstos son:
	- 1. Receptor (DICOSE B)
	- 2. Lugar Físico de Destino (DICOSE D)
- Presionar Aceptar, en caso que corresponda.

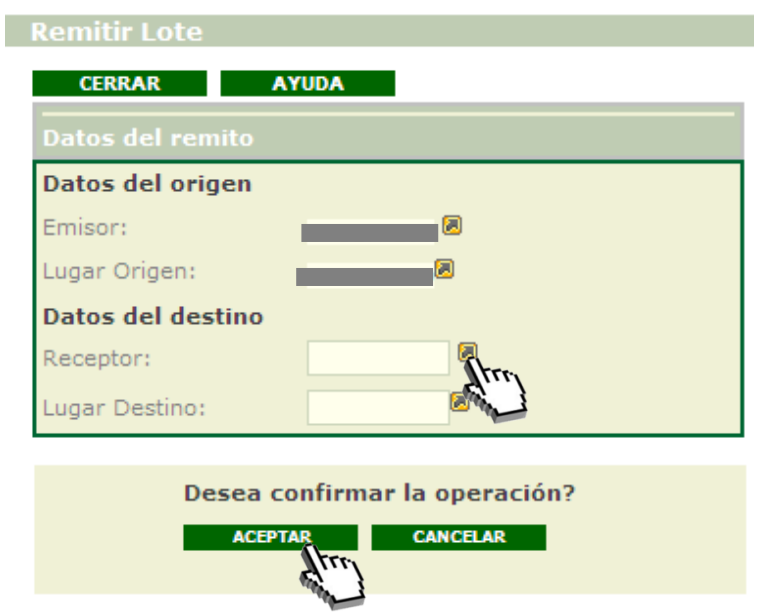

*Imagen 3.17. Pantalla Remitir; Aceptar Nuevo Remito.*

• Presionar Aceptar, en caso que corresponda, a la solicitud de confirmación que realiza el sistema

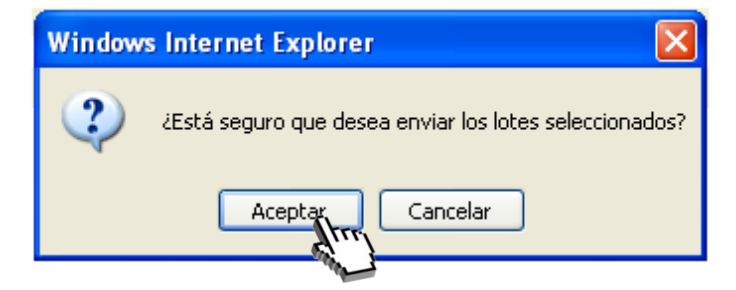

*Imagen 3.18. Confirmación: Enviar lotes seleccionados*

En caso de que el proceso se haya efectuado de forma correcta el sistema le informará el número asignado al remito creado.

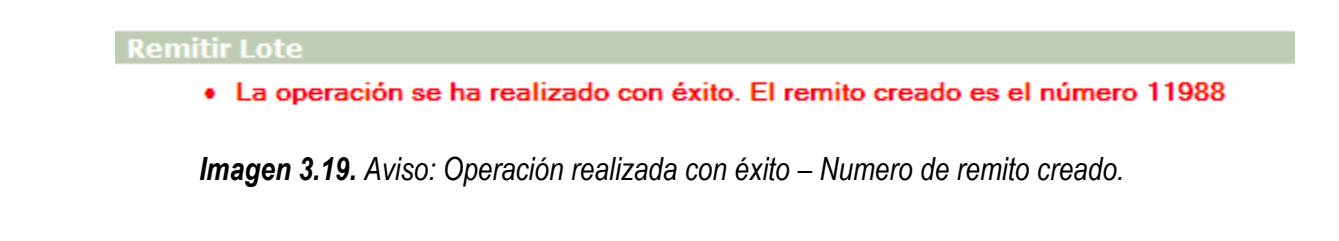

## <span id="page-18-0"></span>**B. Desde Remitos (vía lenta)**

Para crear un nuevo remito partiendo desde "Remitos" el usuario deberá:

- Acceder a la pantalla Trabajar con Remitos desde las actividades del canal
- Crear "Nuevo" remito
- Completar los datos solicitados
- Seleccionar los lotes a incluir
- "Confirmar" datos solicitados
- "Enviar" remito

Por más detalles e información del procedimiento, consultar instructivo I102, capítulo 3.4.2.2.

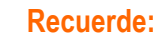

Los Remitos generados desde Lotes Disponibles serán enviados directamente al destinatario, por lo tanto debe estar seguro que el Remito que usted considera pronto fue realizado correctamente antes de aceptar el envío. Esta es una diferencia con la siguiente opción para generar Remitos, donde en primer lugar se puede preparar el mismo y luego ser enviado.

#### **Casos especiales:**

#### **Remito hacia una Granja de Engorde**

En una Planta de Incubación, luego del nacimiento y Sexaje de los pollitos BB, existe la posibilidad de Remitir a una Granja de engorde aquellos Pollitos BB de Línea pesada que no se desea utilizar como Reproductores. Le llamamos caso especial porque no es precisamente la situación más común para una Planta de Incubación si la misma se dedica a incubar HF de futuros Reproductores, donde los Remitos más comunes de pollitos BB son hacia Granja de Reproductores. Es decir que para este caso especial, en una Planta de Incubación la única categoría posible que se puede enviar a una Granja de Engorde es la de Pollitos BB de Línea pesada. Una vez enviado y aceptado el Remito estos animales dejaran el circuito de Reproductores y pasarán al circuito de los Comerciales. En la última Granja sufrirán el proceso de engorde hasta ser enviados a Faena como Pollos Parrilleros.

#### **Remito hacia Destino Comercial**

Se aplica en el caso de realizar el envío de pollitos BB para la venta en minoristas (como las Agroveterinarias). Es una opción posible que tienen las Plantas de Incubación que deseen remitir pollitos BB hacia los actores involucrados en la etapa comercial (los cuales deben estar debidamente registrados y tener número de DICOSE).

La única funcionalidad posible que pueden realizar los actores Destino comercial es la de aceptar el remito. Estos pollitos BB pasarán a ser propiedad del actor Destino Comercial y dejaran de formar parte de la cadena productiva, siendo la comercialización la única finalidad posible.